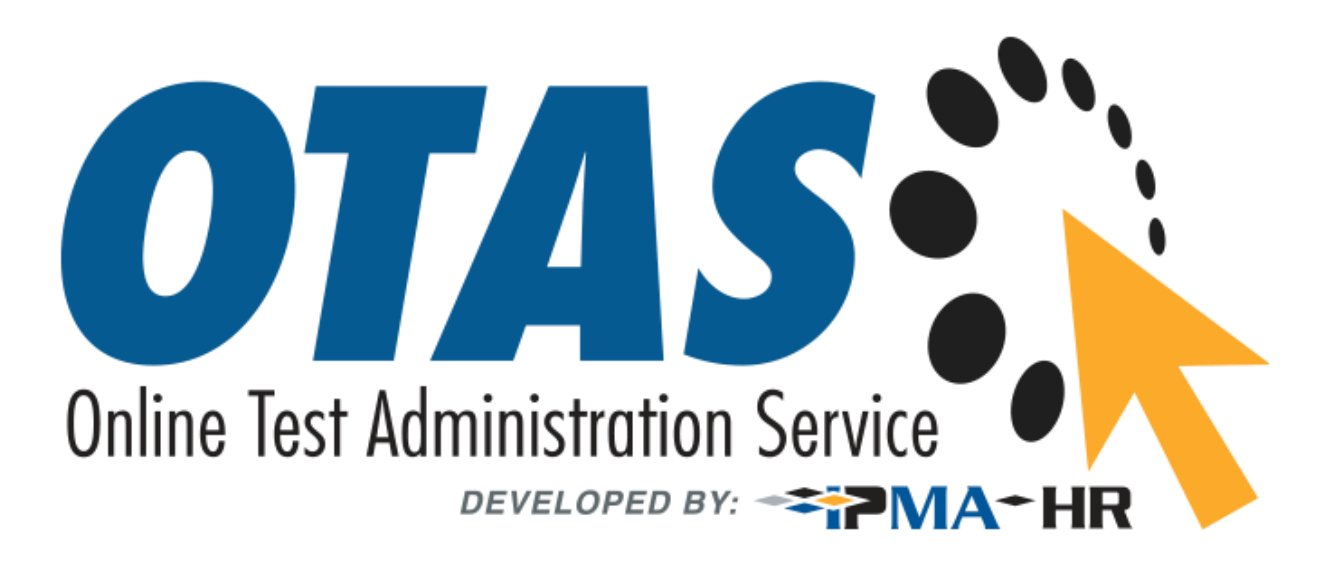

# WebLock Setup for IT/Network Professionals

This document is meant to be used by IT or Network professionals in the employment of IPMA-HR Customers. Every machine being used for testing purposes must be setup with the WebLock software in order for the successful use of online administration. This software must be installed by the system administrator, thus we turn to you for your help.

FastTest Web is the online platform used to power OTAS; it is a webapp not a program. WebLock is the only program you need to worry about.

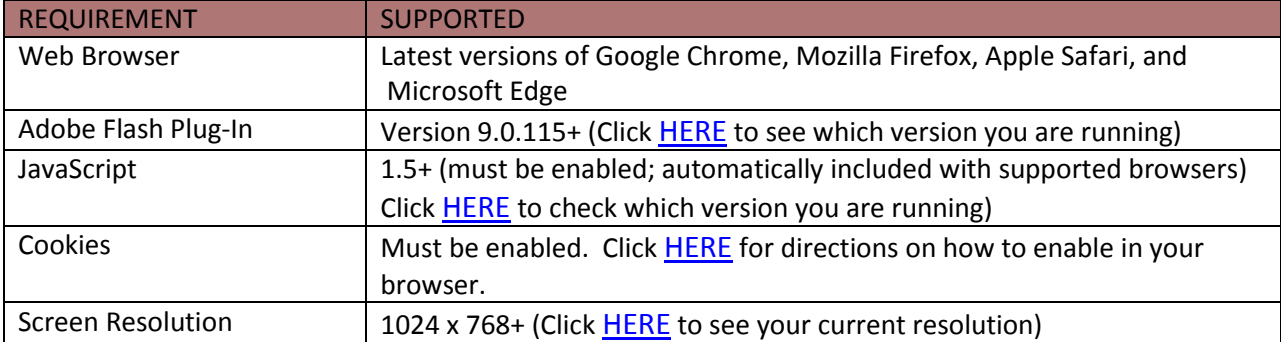

# **FastTestWeb & WebLock System Requirements**

\*While the browsers listed above can all be used with Weblock, it works best with Google Chrome.

#### **NOTE: WebLock currently does not support virtual environment based networking setups.**

# **About WebLock**

Weblock is a client application that is installed to a local computer. It provides a custom interface for the Firefox, Chrome, Safari, or Edge software that is already installed on the computer. It does not modify an existing copy of the internet browser, but rather, installs a separate program that will display the custom browser when it is started. It uses the same security features and service packs that are currently installed for your browser. Installing WebLock won't modify the current version of Firefox, Chrome, Safari, or Edge in any way.

#### **NOTE: WebLock currently does not support virtual environment based networking setups.**

WebLock creates a "locked" testing environment for assessments and includes the following features:

- Assessments are displayed full-screen and cannot be minimized
- Assessments cannot be exited until submitted by users for grading
- Task switching or access to other applications is prevented
- Printing functions are disabled
- Print Screen and capturing functions are disabled
- Copying and pasting anything to and from an assessment is prohibited
- Right-click menu options are disabled (Windows); key + click options are disabled (Mac)
- Browser menu and toolbar options are disabled except Back, Forward, Refresh and Stop
- Function keys (F1-F12) are disabled
- Source code for the HTML page cannot be viewed
- URLs cannot be typed by the user
- Hundreds of screen capture, messaging, screen-sharing and network monitoring applications are blocked from running
- Links in questions that point to other servers don't compromise the "locked" testing environment
- Pages from the assessment aren't cached or stored in the browser's history listing
- And many other features...

### **Installing WebLock**

#### **WebLock is mandatory to administer IPMA-HR tests online.**

*NOTE: These instructions must be repeated for each computer you will be using to test candidates.*

WebLock is compatible with both Windows and Mac operating systems; but currently does not support virtual environment based networking setups.

Before you begin, you'll want to make sure you have Admin rights on the computer you'll be using. You must also be connected to the internet.

Using any web browser, browse to: [https://weblock.fasttestweb.com](https://weblock.fasttestweb.com/)

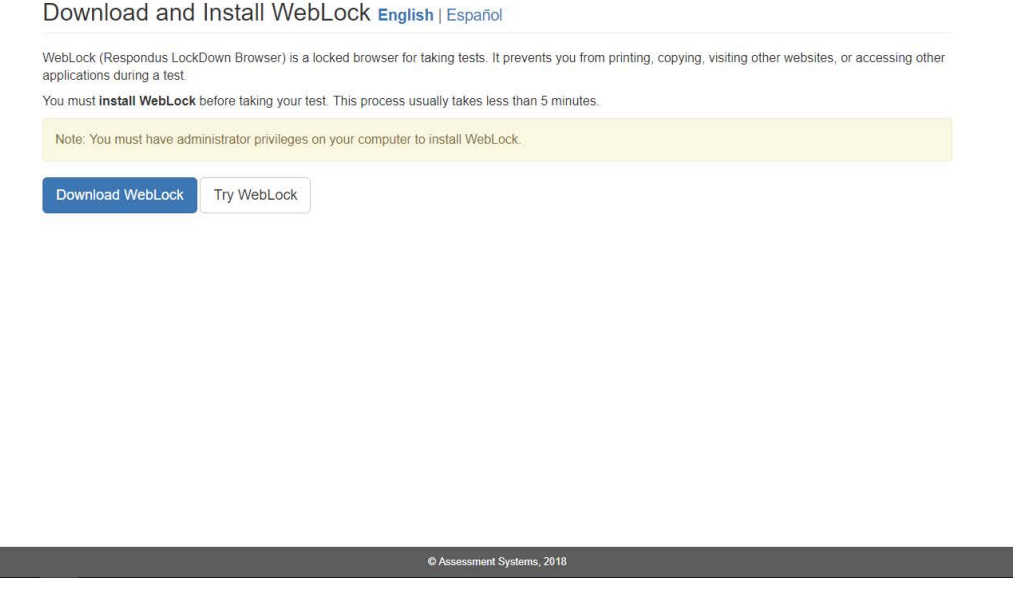

Click on the blue "Download Weblock" button to begin the installation. Follow the steps until the installation is complete.

*Note: You will need to install Weblock on each computer that you will be using for online testing. It is strongly recommended that you install WebLock in advance of the actual testing date so that it is ready to go for when your candidates arrive at the testing center.*

# **Testing WebLock (Highly Recommended)**

We strongly suggest testing each machine to make sure WebLock runs without

problems You can do so by going to www.fasttestweb.com

On the home page of fasttestweb.com, click on Examinee Login, and it will take you to the page below. Enter the code WPN-738-645. On the next page, enter placeholder registration information. Since you have already installed Weblock, simply click "Launch Weblock" on the following screen.

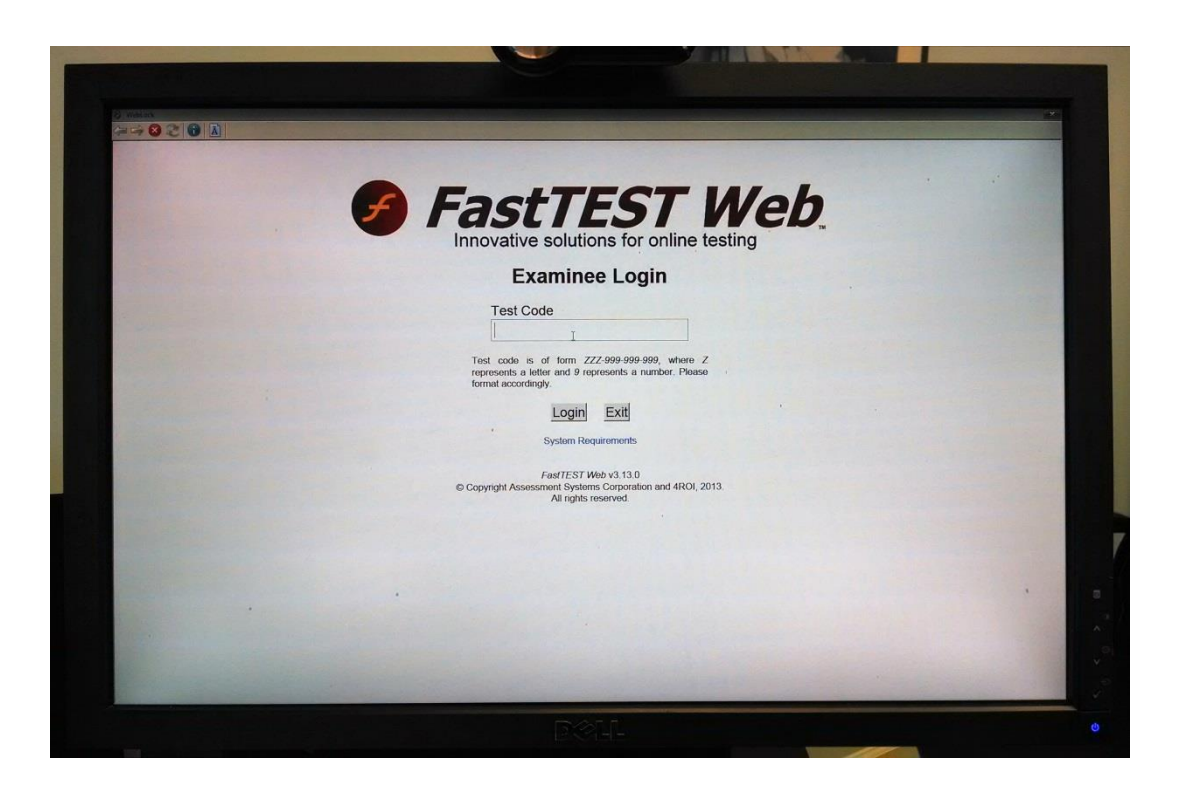

# **Uninstalling WebLock (optional)**

If the specific computer is only being used for one test and no other test will be given via WebLock, you can remove the program. This can be done via the [Add or Remove Programs] feature.